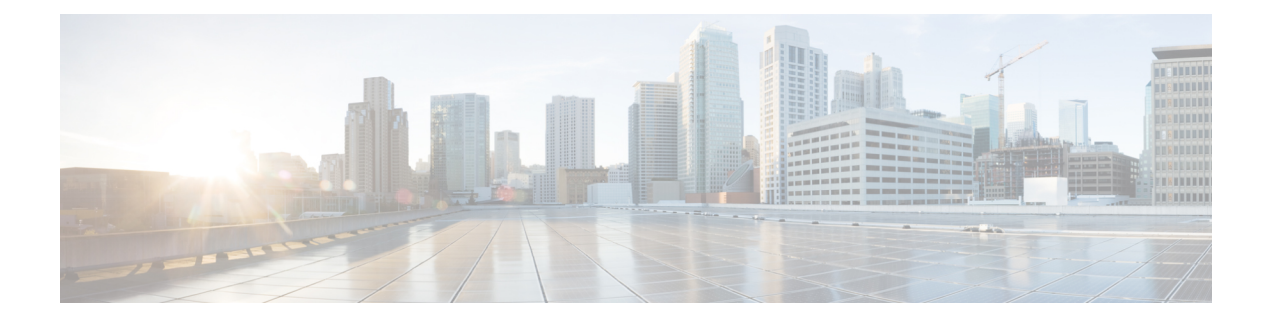

# パケットトレース

初版:2016 年 8 月 3 日

パケットトレース機能は、Cisco IOS XE プラットフォームによってデータパケットがどのよう に処理されているのかを詳細に理解できます。これは、ユーザーが問題を診断し、より効率的 にトラブルシューティングするために役立ちます。このモジュールは、パケットトレース機能 の使用方法に関する情報を提供します。

- パケットトレースについて (1 ページ)
- パケットトレースの設定に関する使用上のガイドライン (2 ページ)
- パケットトレースの設定 (3 ページ)
- パケットトレース情報の表示 (8 ページ)
- パケットトレースデータの削除 (9 ページ)
- パケットトレースの設定例 (9 ページ)
- その他の参考資料 (22 ページ)
- パケットトレースの機能情報 (23 ページ)

## パケットトレースについて

パケットトレース機能は、アカウンティング、サマリー、パスデータという3つのレベルのパ ケット検査を提供します。各レベルは、一部のパケット処理機能を犠牲にして、パケット処理 の詳細なビューを提供します。ただし、パケットトレースは、debug platform condition ステー トメントに一致するパケットの検査を制限し、大量のトラフィックが発生する環境下でも実行 可能なオプションです。

次の表で、パケットトレースによって提供される 3 つのレベルの検査について説明します。

#### 表 **<sup>1</sup> :** パケットトレースレベル

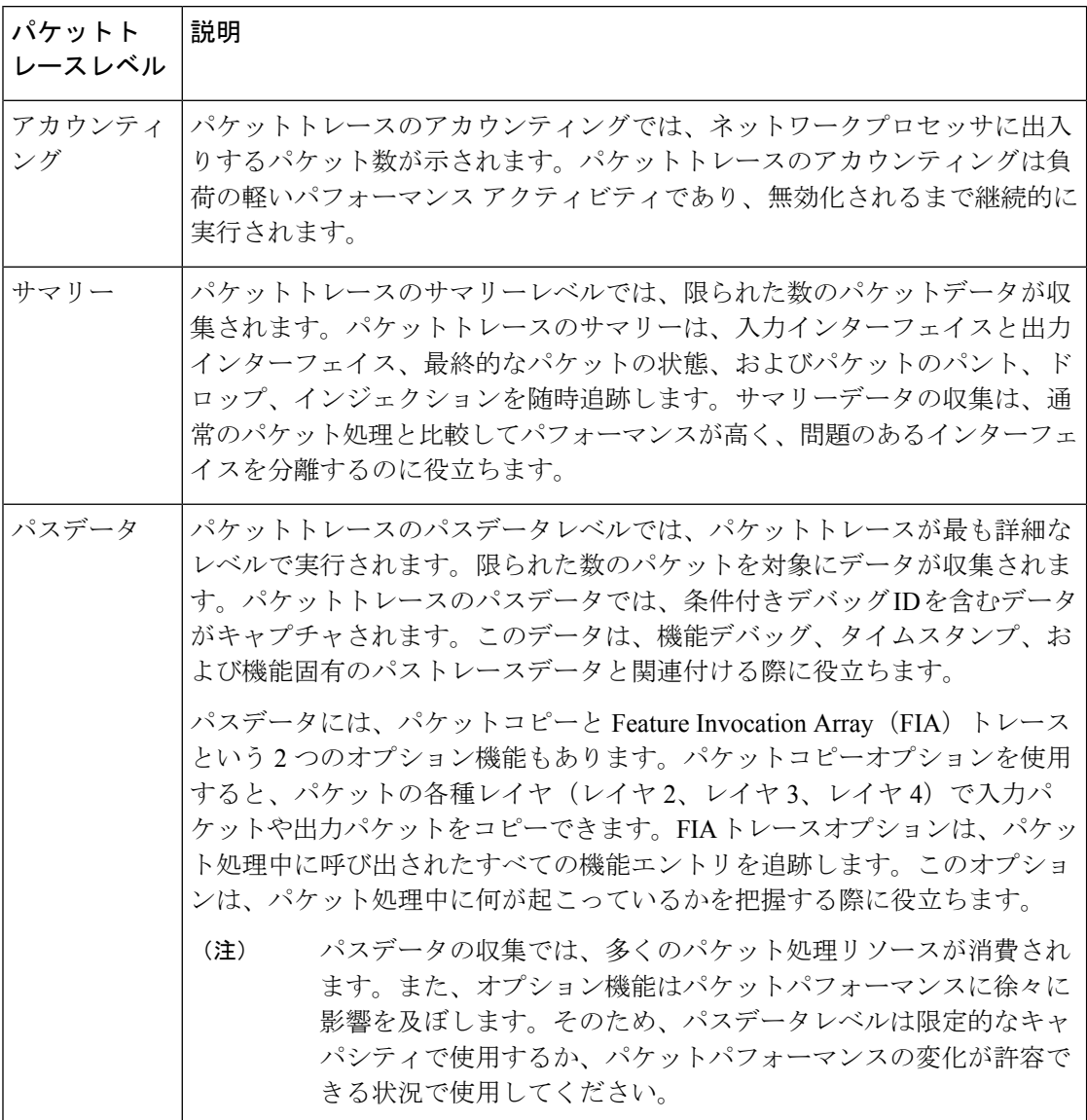

## パケットトレースの設定に関する使用上のガイドライン

パケットトレース機能を設定する際は、次のベストプラクティスを考慮してください。

- パケットをより包括的に表示するには、パケットトレース機能を使用する際に入力条件を 使用することを推奨します。
- パケットトレースの設定には、データプレーンメモリが必要です。データプレーンメモリ が制限されているシステムでは、パケットトレース値をどのように選択するかを慎重に検 討してください。パケットトレースによって消費されるメモリ量の概算値は、次の式で求 められます。

必要なメモリ = (統計オーバーヘッド) + (パケット数) \* (サマリーサイズ + データサイズ + パケットコピーサイズ)。

パケットトレース機能を有効にすると、統計用に少量の固定メモリが割り当てられます。同様 に、パケットごとのデータをキャプチャする場合、サマリーデータ用に各パケットに少量の固 定メモリが必要です。ただし、式が示すように、トレース対象に選択したパケット数や、パス データとパケットのコピーを収集するかどうかによって、消費されるメモリ量が大きく影響さ れる可能性があります。

## パケットトレースの設定

パケットトレース機能を設定するには、次の手順を実行します。

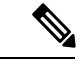

パケットトレース機能によって消費されるメモリの量は、パケットトレース設定の影響を受け ます。通常のサービスの中断を避けるために、パケットごとのパスデータとコピーバッファの サイズ、およびトレースするパケット数を慎重に選択する必要があります。**show platform hardwareqfpactive infrastructure exmem statistics**コマンドを使用すると、現在のデータプレー ンの DRAM メモリ消費量をチェックできます。 (注)

手順の概要

- **1. enable**
- **2. debug platform packet-trace packet** *pkt-num* **[fia-trace | summary-only] [circular] [data-size** *data-size***]**
- **3. debug platform packet-trace {punt |inject|copy|drop|packet|statistics}**
- **4. debug platform condition [ipv4 | ipv6] [interface** *interface***][access-list** *access-list -name* **|** *ipv4-address* **/** *subnet-mask* **|** *ipv6-address* **/** *subnet-mask***] [ingress | egress |both]**
- **5. debug platform condition start**
- **6. debug platform condition stop**
- **7. show platform packet-trace {configuration | statistics | summary | packet {all |** *pkt-num***}}**
- **8. clear platform condition all**
- **9. exit**

#### 手順の詳細

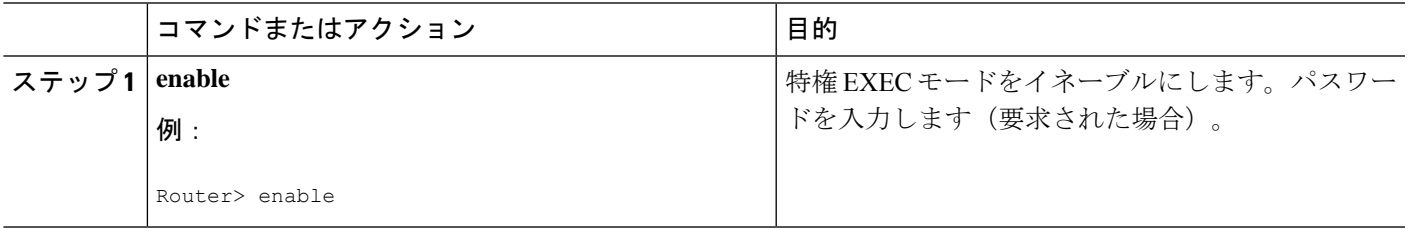

 $\overline{\phantom{a}}$ 

 $\mathbf I$ 

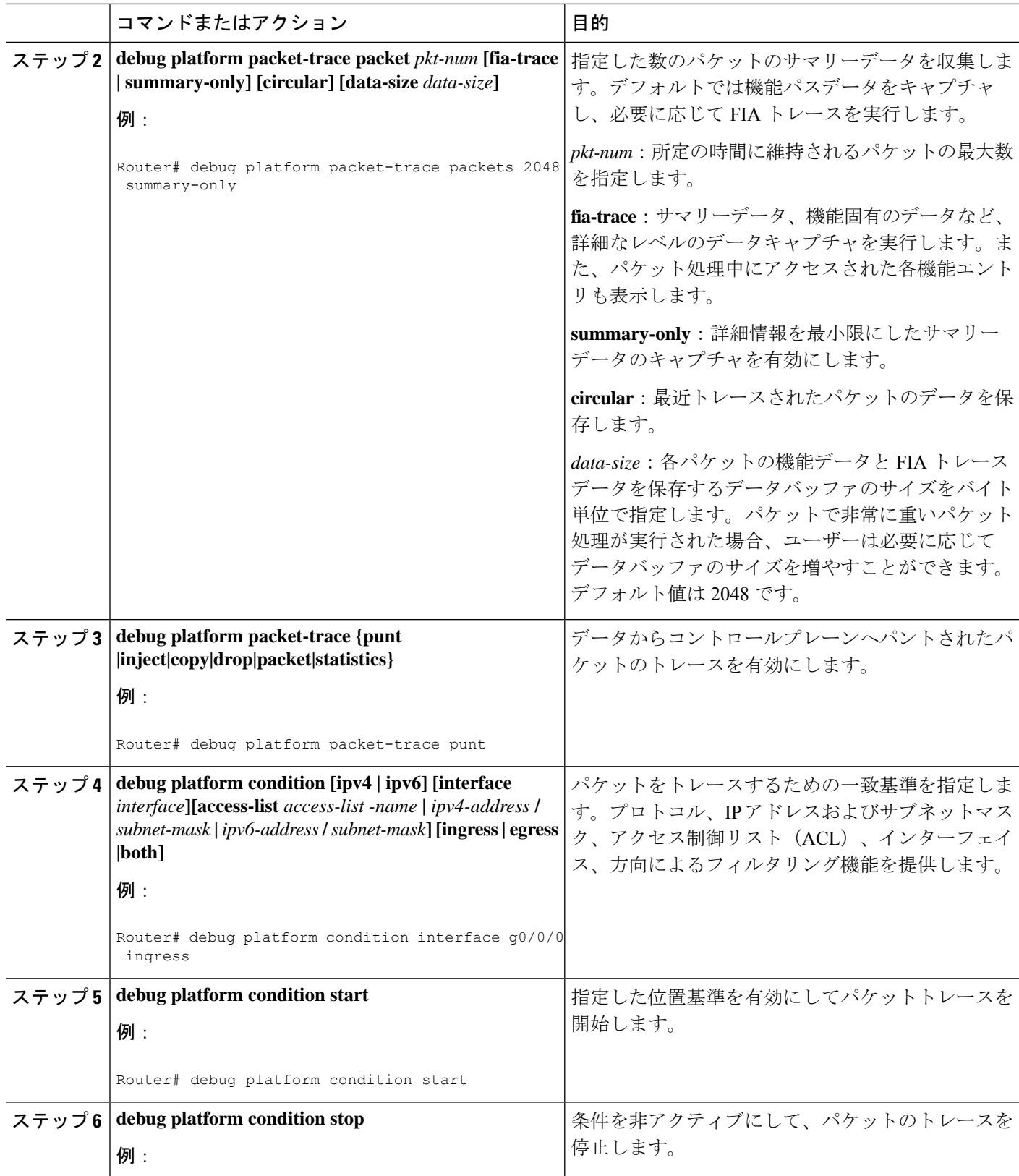

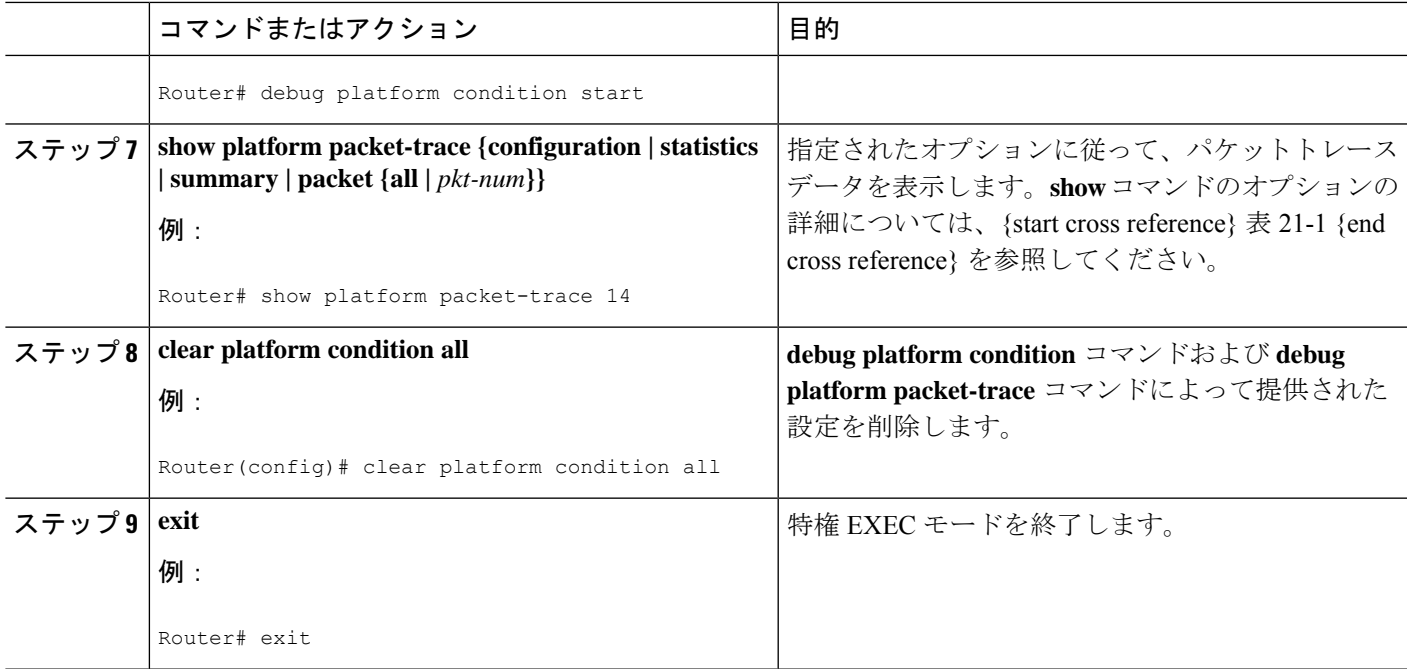

## **UDF** オフセットを使用したパケットトレーサの設定

オフセットを使用してパケットトレース UDF を設定するには、次の手順を実行します。

手順の概要

- **1. enable**
- **2. configure terminal**
- **3. udf** *udf name* **header** {**inner | outer**} {**13|14**} **offset** *offset-in-bytes* **length** *length-in-bytes*
- **4. udf** *udf name* {**header | packet-start**} *offset-base offset length*
- **5. ip access-list extended** {*acl-name* **|***acl-num*}
- **6. ip access-list extended { deny | permit } udf udf-name value mask**
- **7. debug platform condition [ipv4 | ipv6] [ interface** *interface***] [access-list** *access-list -name* **|** *ipv4-address* **/** *subnet-mask* **|** *ipv6-address* **/** *subnet-mask***] [ ingress | egress |both ]**
- **8. debug platform condition start**
- **9. debugplatform packet-tracepacket** *pkt-num* **[ fia-trace |summary-only] [ circular ] [data-size** *data-size***]**
- **10. debug platform packet-trace {punt | inject|copy | drop |packet | statistics}**
- **11. debug platform condition stop**
- **12. exit**

I

### 手順の詳細

 $\overline{\phantom{a}}$ 

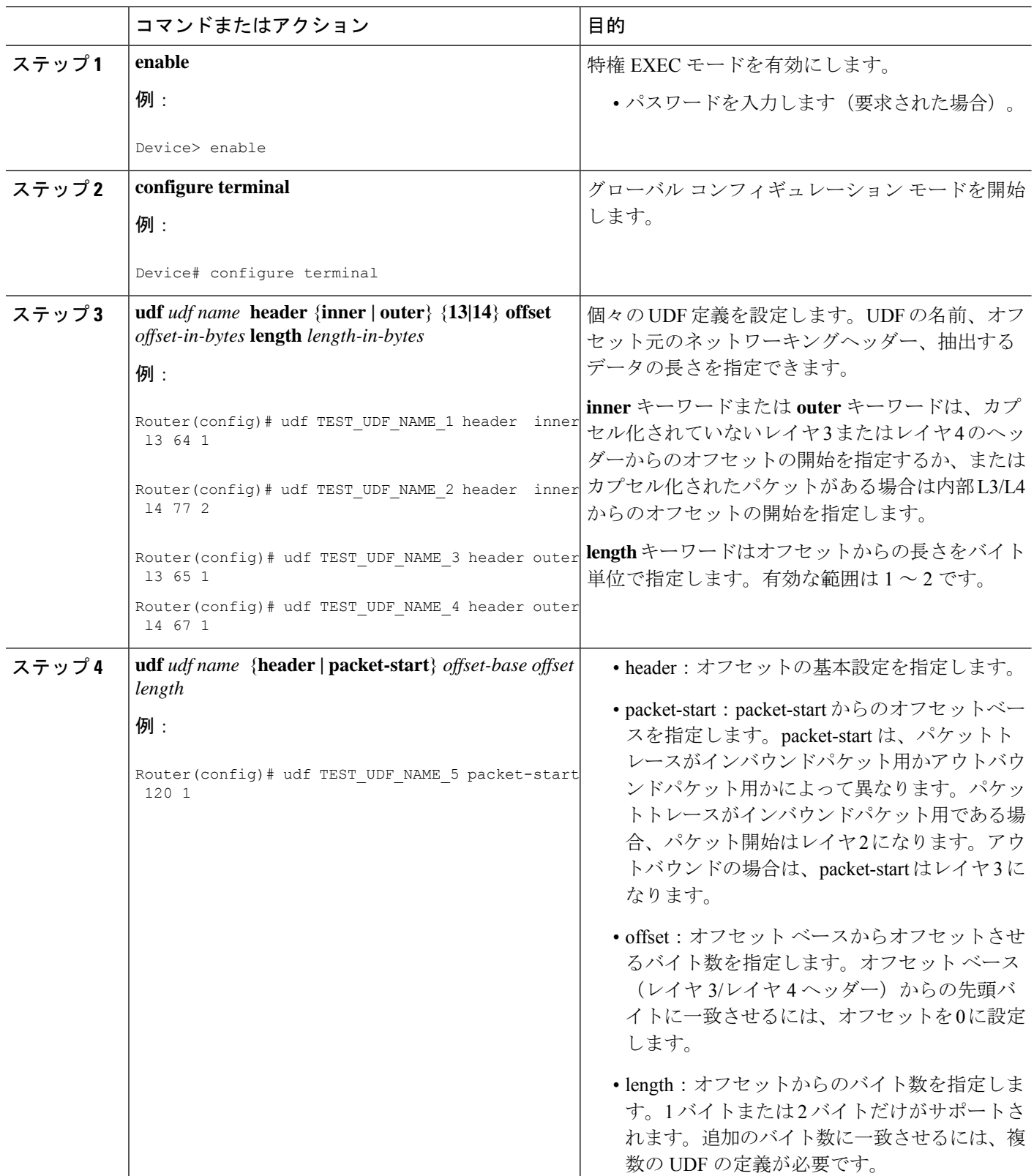

 $\mathbf I$ 

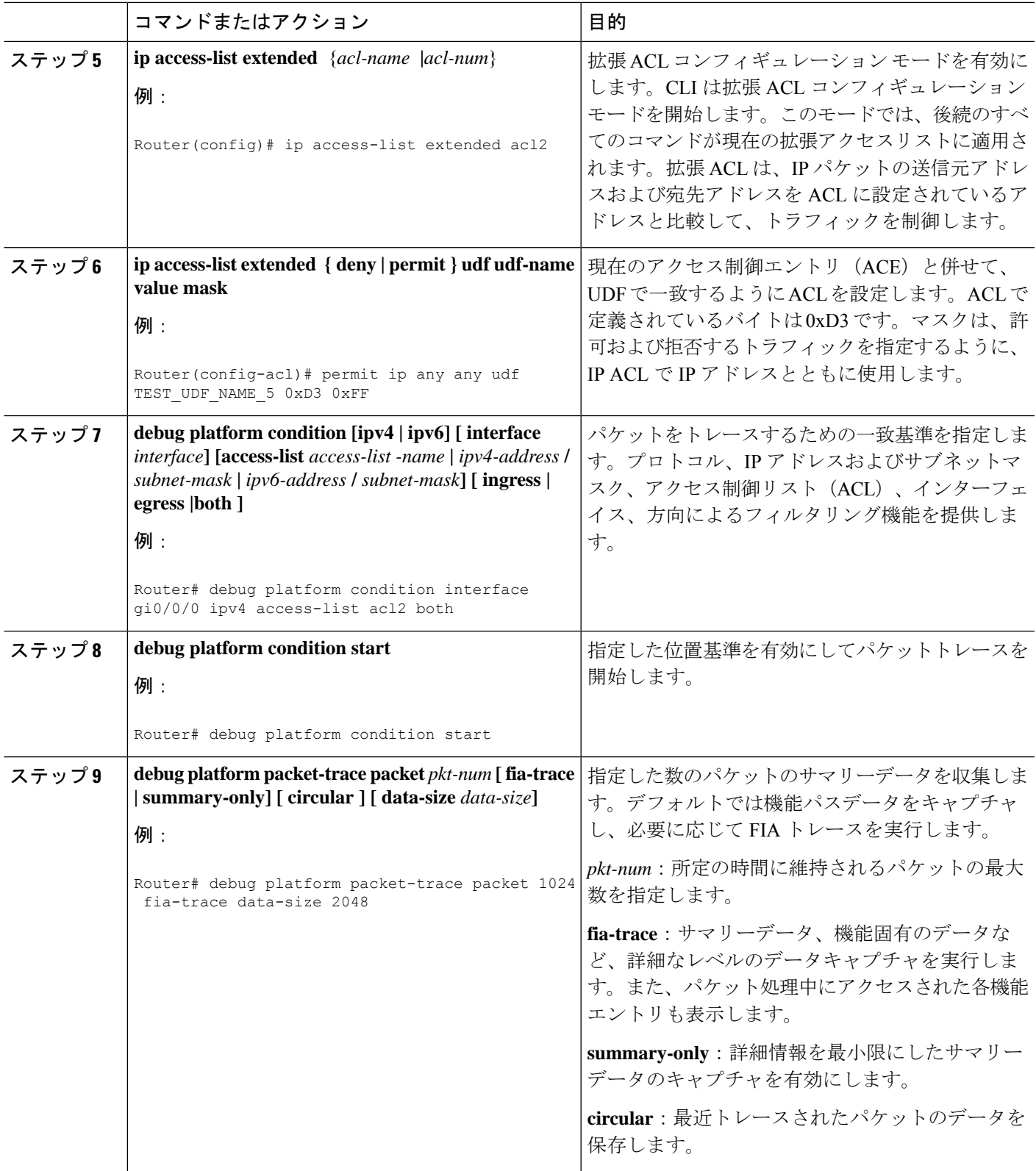

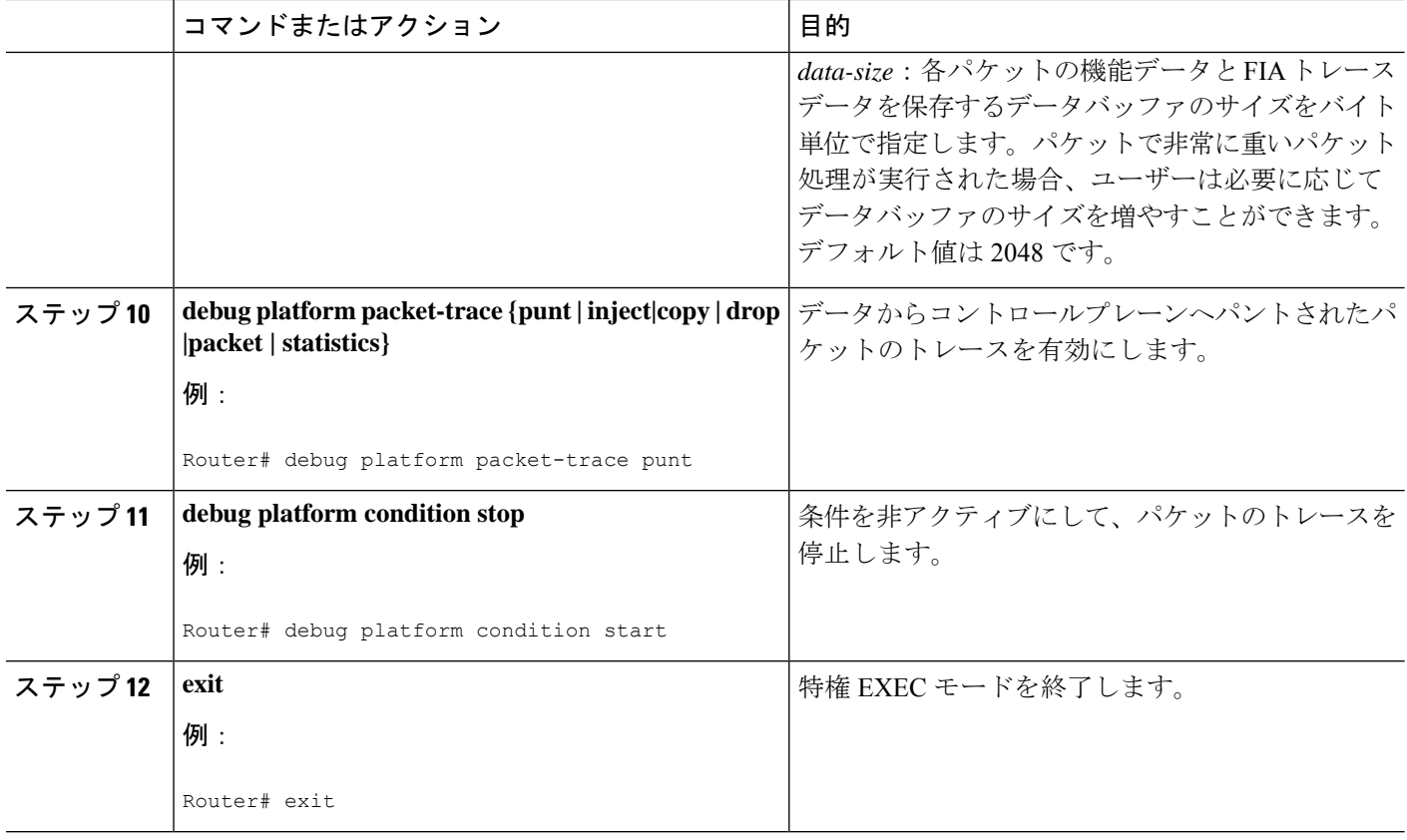

# パケットトレース情報の表示

パケットトレース情報を表示するには、次の **show** コマンドを使用します。

表 **2 : show** コマンド

| コマンド                                                      | 説明                                                                                                  |
|-----------------------------------------------------------|----------------------------------------------------------------------------------------------------|
| show platform packet-trace<br>configuration               | デフォルトを含むパケットトレース設定が表示されま<br>す。                                                                      |
| show platform packet-trace statistics                     | トレースされたすべてのパケットのアカウンティング<br>データが表示されます。                                                             |
| show platform packet-trace summary                        | 指定した数のパケットのサマリーデータが表示されま<br>す。                                                                      |
| show platform packet-trace {all  <br>$pkt-num$ } [decode] | すべてのパケットまたは指定したパケットのパスデータ<br>が表示されます。decodeオプションを使用すると、バイ<br>ナリパケットのより人間が判読しやすい形式へのデコー<br>ドが試みられます。 |

## パケットトレースデータの削除

パケットトレースデータをクリアするには、次のコマンドを使用します。

表 **3 : clear** コマンド

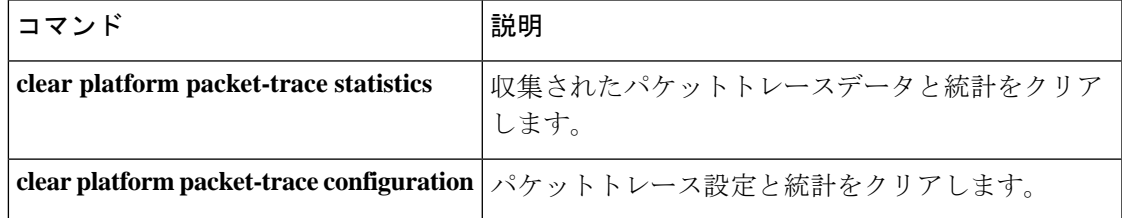

## パケットトレースの設定例

ここでは、次の設定例について説明します。

## 例:パケットトレースの設定

この例では、パケットトレースを設定し、結果を表示する方法について説明します。この例で は、ギガビット イーサネット インターフェイス 0/0/1 への着信パケットがトレースされ、最初 の128パケットのFIAトレースデータがキャプチャされます。また、入力パケットがコピーさ れます。**show platform packet-trace packet 0** コマンドにより、パケット 0 について、概要デー タと、パケット処理中にアクセスされた各機能エントリが表示されます。

```
Router>
enable
Router# debug platform packet-trace packet 128 fia-trace
Router# debug platform packet-trace punt
Router# debug platform condition interface g0/0/1 ingress
Router# debug platform condition start
Router#! ping to UUT
Router# debug platform condition stop
Router# show platform packet-trace packet 0
Packet: 0 CBUG ID: 9
Summary
 Input : GigabitEthernet0/0/1
  Output : GigabitEthernet0/0/0
  State : FWD
  Timestamp
   Start : 1819281992118 ns (05/17/2014 06:42:01.207240 UTC)
   Stop : 1819282095121 ns (05/17/2014 06:42:01.207343 UTC)
Path Trace
  Feature: IPV4
    Source : 192.0.2.1
   Destination : 192.0.2.2
   Protocol : 1 (ICMP)
  Feature: FIA_TRACE
   Entry : 0x8059dbe8 - DEBUG COND INPUT PKTTimestamp : 3685243309297
```

```
Feature: FIA_TRACE
   Entry : 0x82011a00 - IPV4_INPUT_DST_LOOKUP_CONSUME
   Timestamp : 3685243311450
 Feature: FIA_TRACE
   Entry : 0x82000170 - IPV4 INPUT FOR US MARTIAN
   Timestamp : 3685243312427
  Feature: FIA_TRACE
   Entry : 0x82004b68 - IPV4 OUTPUT LOOKUP PROCESS
   Timestamp : 3685243313230
 Feature: FIA_TRACE
   Entry : 0x8034f210 - IPV4 INPUT IPOPTIONS PROCESSTimestamp : 3685243315033
 Feature: FIA_TRACE
   Entry : 0x82013200 - IPV4 OUTPUT GOTO OUTPUT FEATURE
   Timestamp : 3685243315787
 Feature: FIA TRACE
   Entry : 0x80321450 - IPV4_VFR_REFRAG
   Timestamp : 3685243316980
 Feature: FIA_TRACE
   Entry : 0x82014700 - IPV6 INPUT L2 REWRITE
   Timestamp : 3685243317713
 Feature: FIA_TRACE
   Entry : 0x82000080 - IPV4_OUTPUT_FRAG
   Timestamp : 3685243319223
 Feature: FIA_TRACE
   Entry : 0x8200e500 - IPV4 OUTPUT DROP POLICY
   Timestamp : 3685243319950
 Feature: FIA_TRACE
   Entry : 0x8059aff4 - PACTRAC OUTPUT STATS
   Timestamp : 3685243323603
 Feature: FIA_TRACE
   Entry : 0x82016100 - MARMOT SPA D TRANSMIT PKT
   Timestamp : 3685243326183
Router# clear platform condition all
```

```
Router# exit
```
LFTS (Linux Forwarding Transport Service) は、CPP からパントされたパケットを IOSd 以外の アプリケーションに転送するトランスポートメカニズムです。この例では、インターセプトさ れた binos アプリケーション宛ての LFTS ベースのパケットが表示されてます。

```
Router# show platform packet-trace packet 10
Packet: 10 CBUG ID: 52
Summary
 Input : GigabitEthernet0/0/0
 Output : internal0/0/rp:1
 State : PUNT 55 (For-us control)
 Timestamp
   Start : 597718358383 ns (06/06/2016 09:00:13.643341 UTC)
   Stop : 597718409650 ns (06/06/2016 09:00:13.643392 UTC)
Path Trace
  Feature: IPV4
   Input : GigabitEthernet0/0/0
   Output : <unknown>
   Source : 10.64.68.2
   Destination : 10.0.0.102
   Protocol : 17 (UDP)
     SrcPort : 1985
     DstPort : 1985
  Feature: FIA_TRACE
   Input : GigabitEthernet0/0/0
   Output : <unknown>
   Entry : 0x8a0177bc - DEBUG_COND_INPUT_PKT
   Lapsed time : 426 ns
```
Feature: FIA\_TRACE Input : GigabitEthernet0/0/0 Output : <unknown> Entry : 0x8a017788 - IPV4 INPUT DST LOOKUP CONSUME Lapsed time : 386 ns Feature: FIA\_TRACE Input : GigabitEthernet0/0/0 Output : <unknown> Entry : 0x8a01778c - IPV4 INPUT FOR US MARTIAN Lapsed time : 13653 ns Feature: FIA\_TRACE Input : GigabitEthernet0/0/0 Output : internal0/0/rp:1 Entry : 0x8a017730 - IPV4 INPUT LOOKUP PROCESS EXT Lapsed time : 2360 ns Feature: FIA\_TRACE Input : GigabitEthernet0/0/0 Output : internal0/0/rp:1 Entry : 0x8a017be0 - IPV4 INPUT IPOPTIONS PROCESS EXT Lapsed time : 66 ns Feature: FIA\_TRACE Input : GigabitEthernet0/0/0 Output : internal0/0/rp:1 Entry : 0x8a017bfc - IPV4 INPUT GOTO OUTPUT FEATURE EXT Lapsed time : 680 ns Feature: FIA\_TRACE Input : GigabitEthernet0/0/0 Output : internal0/0/rp:1 Entry : 0x8a017d60 - IPV4 INTERNAL ARL SANITY EXT Lapsed time : 320 ns Feature: FIA\_TRACE Input : GigabitEthernet0/0/0 Output : internal0/0/rp:1 Entry : 0x8a017a40 - IPV4 VFR REFRAG EXT Lapsed time : 106 ns Feature: FIA\_TRACE Input : GigabitEthernet0/0/0 Output : internal0/0/rp:1 Entry : 0x8a017d2c - IPV4 OUTPUT DROP POLICY EXT Lapsed time : 1173 ns Feature: FIA\_TRACE Input : GigabitEthernet0/0/0 Output : internal0/0/rp:1 Entry : 0x8a017940 - INTERNAL TRANSMIT PKT EXT Lapsed time : 20173 ns LFTS Path Flow: Packet: 10 CBUG ID: 52 Feature: LFTS Pkt Direction: IN Punt Cause : 55 subCause : 0

### 例:パケットトレースの使用

次に、パケットトレースを使用して Cisco デバイスの NAT 設定でパケットドロップのトラブ ルシューティングを行うシナリオの例を示します。この例には、パケットトレース機能によっ て提供される詳細レベルを効果的に利用して問題に関する情報を収集し、問題を切り分けて、 解決策を見つける方法が示されています。

このシナリオでは、問題があることはわかりますが、どこからトラブルシューティングを開始 すればよいかはわかりません。したがって、多数の着信パケットのパケットトレースのサマ リーにアクセスすることを検討する必要があります。

```
Router# debug platform condition ingress
Router# debug platform packet-trace packet 2048 summary-only
Router# debug platform condition start
Router# debug platform condition stop
Router# show platform packet-trace summary
Pkt Input 0utput 0utput State Reason
0 Gi0/0/0 Gi0/0/0 DROP 402 (NoStatsUpdate)
1 internal0/0/rp:0 internal0/0/rp:0 PUNT 21 (RP<->QFP keepalive)
2 internal0/0/recycle:0 Gi0/0/0 FWD
```
この出力には、ギガビット イーサネット インターフェイス 0/0/0 の NAT 設定が原因でパケッ トがドロップされていることが示されています。これによって、問題は特定のインターフェイ スで発生していることがわかります。この情報を使用して、トレースするパケットを制限し、 データキャプチャのパケット数を減らし、検査レベルを上げることができます。

```
Router# debug platform packet-trace packet 256
Router# debug platform packet-trace punt
Router# debug platform condition interface Gi0/0/0
Router# debug platform condition start
Router# debug platform condition stop
Router# show platform packet-trace summary
Router# show platform packet-trace 15
Packet: 15 CBUG ID: 238
Summary
 Input : GigabitEthernet0/0/0
 Output : internal0/0/rp:1
 State : PUNT 55 (For-us control)
 Timestamp
   Start : 1166288346725 ns (06/06/2016 09:09:42.202734 UTC)
   Stop : 1166288383210 ns (06/06/2016 09:09:42.202770 UTC)
Path Trace
 Feature: IPV4
   Input : GigabitEthernet0/0/0
   Output : <unknown>
   Source : 10.64.68.3
   Destination : 10.0.0.102
   Protocol : 17 (UDP)
     SrcPort : 1985
     DstPort : 1985
IOSd Path Flow: Packet: 15 CBUG ID: 238
 Feature: INFRA
   Pkt Direction: IN
   Packet Rcvd From CPP
 Feature: IP
   Pkt Direction: IN
   Source : 10.64.68.122
   Destination : 10.64.68.255
 Feature: IP
   Pkt Direction: IN
   Packet Enqueued in IP layer
   Source : 10.64.68.122
   Destination : 10.64.68.255
   Interface : GigabitEthernet0/0/0
  Feature: UDP
   Pkt Direction: IN
    src : 10.64.68.122(1053)
```
dst : 10.64.68.255(1947)<br>length : 48 length Router#**show platform packet-trace packet 10** Packet: 10 CBUG ID: 10 Summary Input : GigabitEthernet0/0/0 Output : internal0/0/rp:0 State : PUNT 55 (For-us control) Timestamp Start : 274777907351 ns (01/10/2020 10:56:47.918494 UTC) Stop : 274777922664 ns (01/10/2020 10:56:47.918509 UTC) Path Trace Feature: IPV4(Input) Input : GigabitEthernet0/0/0 Output : <unknown> Source : 10.78.106.2 Destination : 10.0.0.102 Protocol : 17 (UDP) SrcPort : 1985 DstPort : 1985 IOSd Path Flow: Packet: 10 CBUG ID: 10 Feature: INFRA Pkt Direction: IN Packet Rcvd From DATAPLANE Feature: IP Pkt Direction: IN Packet Enqueued in IP layer Source : 10.78.106.2 Destination : 10.0.0.102 Interface : GigabitEthernet0/0/0 Feature: UDP Pkt Direction: IN DROP Pkt : DROPPED UDP: Discarding silently src : 881 10.78.106.2(1985) dst : 10.0.0.102(1985) length : 60 Router#**show platform packet-trace packet 12** Packet: 12 CBUG ID: 767 Summary Input : GigabitEthernet3 Output : internal0/0/rp:0 State : PUNT 11 (For-us data) Timestamp Start : 16120990774814 ns (01/20/2020 12:38:02.816435 UTC) Stop : 16120990801840 ns (01/20/2020 12:38:02.816462 UTC) Path Trace Feature: IPV4(Input) Input : GigabitEthernet3 Output : <unknown> Source : 10.1.1.1 Destination : 10.1.1.2 Protocol : 6 (TCP) SrcPort : 46593 DstPort : 23 IOSd Path Flow: Packet: 12 CBUG ID: 767 Feature: INFRA Pkt Direction: IN Packet Rcvd From DATAPLANE

```
Feature: IP
  Pkt Direction: IN
  Packet Enqueued in IP layer
  Source : 10.1.1.1
  Destination : 10.1.1.2
  Interface : GigabitEthernet3
 Feature: IP
  Pkt Direction: IN
  FORWARDEDTo transport layer
  Source : 10.1.1.1
  Destination : 10.1.1.2
  Interface : GigabitEthernet3
 Feature: TCP
  Pkt Direction: IN
  tcp0: I NoTCB 10.1.1.1:46593 10.1.1.2:23 seq 1925377975 OPTS 4 SYN WIN 4128
Router# show platform packet-trace summary
Pkt Input State Reason Output State Reason
0 INJ.2 Gi1 FWD
1 Gi1 internal0/0/rp:0 PUNT 11 (For-us data)<br>2 TNJ.2 Gi1 Gi1 FWD
2 INJ.2 Gi1 FWD
3 Gi1 internal0/0/rp:0 PUNT 11 (For-us data)
4 INJ.2 Gi1 FWD
5 INJ.2 Gi1 FWD
6 Gi1 internal0/0/rp:0 PUNT 11 (For-us data)
7 Gi1 internal0/0/rp:0 PUNT 11 (For-us data)
8 Gi1 internal0/0/rp:0 PUNT 11 (For-us data)
9 Gi1 internal0/0/rp:0 PUNT 11 (For-us data)
10 INJ.2 Gi1 FWD<br>11 INJ.2 Gi1 FWD
11 INJ.2 Gi1 FWD
12 INJ.2 Gi1 FWD
13 Gi1 internal0/0/rp:0 PUNT 11 (For-us data)
14 Gi1 internal0/0/rp:0 PUNT 11 (For-us data)
15 Gi1 internal0/0/rp:0 PUNT 11 (For-us data)<br>16 INJ.2 Gi1 Gi1 FWD
16 INJ.2 Gi1 FWD
```

```
次に、パケットトレースデータの統計を表示する例を示します。
```
Router#show platform packet-trace statistics Packets Summary Matched 3 Traced 3 Packets Received Ingress 0 Inject 0 Packets Processed Forward 0 Punt 3<br>Count Code Cause 3 56 RP injected for-us control Drop 0 Consume 0 PKT\_DIR\_IN<br>Dropped Consumed Forwarded INFRA 0 0 0 0 TCP 0 0 0 0 UDP 0 0 0 0 IP 0 0 0 0 IPV6 0 0 0

ARP 0 0 0 0

PKT\_DIR\_OUT

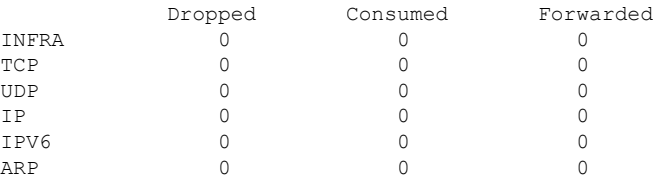

Router#**debug platform condition ipv4 10.118.74.53/32 both**

次に、コントロールプレーンからフォワーディングプロセッサに挿入およびパントされるパ ケットを表示する例を示します。

```
Router#Router#debug platform condition start
Router#debug platform packet-trace packet 200
Packet count rounded up from 200 to 256
Router#show platform packet-tracer packet 0
show plat pack pa 0<br>Packet: 0
                   CBUG ID: 674
Summary
 Input : GigabitEthernet1
 Output : internal0/0/rp:0
 State : PUNT 11 (For-us data)
  Timestamp
    Start : 17756544435656 ns (06/29/2020 18:19:17.326313 UTC)
   Stop : 17756544469451 ns (06/29/2020 18:19:17.326346 UTC)
Path Trace
  Feature: IPV4(Input)
   Input : GigabitEthernet1
    Output : <unknown>
    Source : 10.118.74.53
   Destination : 172.18.124.38
    Protocol : 17 (UDP)
     SrcPort : 2640
     DstPort : 500
IOSd Path Flow: Packet: 0 CBUG ID: 674
  Feature: INFRA
  Pkt Direction: IN
   Packet Rcvd From DATAPLANE
  Feature: IP
  Pkt Direction: IN
   Packet Enqueued in IP layer
   Source : 10.118.74.53
   Destination : 172.18.124.38
    Interface : GigabitEthernet1
  Feature: IP
  Pkt Direction: IN
  FORWARDED To transport layer
   Source : 10.118.74.53
   Destination : 172.18.124.38<br>Interface : GigabitEthern
                 : GigabitEthernet1
  Feature: UDP
  Pkt Direction: IN
  DROPPED
UDP: Checksum error: dropping
Source : 10.118.74.53(2640)
Destination : 172.18.124.38(500)
Router#show platform packet-tracer packet 2
```

```
Packet: 2 CBUG ID: 2
```

```
IOSd Path Flow:
 Feature: TCP
 Pkt Direction: OUTtcp0: O SYNRCVD 172.18.124.38:22 172.18.124.55:52774 seq 3052140910
OPTS 4 ACK 2346709419 SYN WIN 4128
 Feature: TCP
 Pkt Direction: OUT
 FORWARDED
TCP: Connection is in SYNRCVD state
ACK : 2346709419
 SEQ : 3052140910
Source : 172.18.124.38(22)
Destination : 172.18.124.55(52774)
 Feature: IP
 Pkt Direction: OUTRoute out the generated packet.srcaddr: 172.18.124.38, dstaddr:
172.18.124.55
 Feature: IP
 Pkt Direction: OUTInject and forward successful srcaddr: 172.18.124.38, dstaddr:
172.18.124.55
 Feature: TCP
 Pkt Direction: OUTtcp0: O SYNRCVD 172.18.124.38:22 172.18.124.55:52774 seq 3052140910
OPTS 4 ACK 2346709419 SYN WIN 4128
Summary
 Input : INJ.2
 Output : GigabitEthernet1
 State : FWD
 Timestamp
   Start : 490928006866 ns (06/29/2020 13:31:30.807879 UTC)
   Stop : 490928038567 ns (06/29/2020 13:31:30.807911 UTC)
Path Trace
 Feature: IPV4(Input)
   Input : internal0/0/rp:0
   Output : <unknown>
   Source : 172.18.124.38
   Destination : 172.18.124.55
   Protocol : 6 (TCP)
     SrcPort : 22
     DstPort : 52774
  Feature: IPSec
   Result : IPSEC RESULT DENY
   Action : SEND_CLEAR
   SA Handle : 0
   Peer Addr : 10.124.18.172
   Local Addr: 10.124.18.172
```
Router#

## 例:パケットトレースの使用

次に、パケットトレースを使用して Cisco ASR 1006 ルータの NAT 設定でパケットドロップの トラブルシューティングを行うシナリオの例を示します。この例には、パケットトレース機能 によって提供される詳細レベルを効果的に利用して問題に関する情報を収集し、問題を切り分 けて、解決策を見つける方法が示されています。

このシナリオでは、問題があることはわかりますが、どこからトラブルシューティングを開始 すればよいかはわかりません。したがって、多数の着信パケットのパケットトレースのサマ リーにアクセスすることを検討する必要があります。

Router# **debug platform condition ingress** Router# **debug platform packet-trace packet 2048 summary-only** Router# **debug platform condition start** Router# **debug platform condition stop** Router# **show platform packet-trace summary** Pkt Input Output State Reason 0 Gi0/0/0 Gi0/0/0 DROP 402 (NoStatsUpdate) 1 internal0/0/rp:0 internal0/0/rp:0 PUNT 21 (RP<->QFP keepalive) 2 internal0/0/recycle:0 Gi0/0/0 FWD

この出力には、ギガビット イーサネット インターフェイス 0/0/0 の NAT 設定が原因でパケッ トがドロップされていることが示されています。これによって、問題は特定のインターフェイ スで発生していることがわかります。この情報を使用して、トレースするパケットを制限し、 データキャプチャのパケット数を減らし、検査レベルを上げることができます。

```
Router# debug platform packet-trace packet 256
Router# debug platform packet-trace punt
Router# debug platform condition interface Gi0/0/0
Router# debug platform condition start
Router# debug platform condition stop
Router# show platform packet-trace summary
Router# show platform packet-trace 15
Packet: 15 CBUG ID: 238
Summary
 Input : GigabitEthernet0/0/0
 Output : internal0/0/rp:1
 State : PUNT 55 (For-us control)
 Timestamp
   Start : 1166288346725 ns (06/06/2016 09:09:42.202734 UTC)
   Stop : 1166288383210 ns (06/06/2016 09:09:42.202770 UTC)
Path Trace
 Feature: IPV4
   Input : GigabitEthernet0/0/0
    Output : <unknown>
   Source : 10.64.68.3
   Destination : 224.0.0.102
   Protocol : 17 (UDP)
     SrcPort : 1985
     DstPort : 1985
IOSd Path Flow: Packet: 15 CBUG ID: 238
  Feature: INFRA
    Pkt Direction: IN
    Packet Rcvd From CPP
  Feature: IP
   Pkt Direction: IN
   Source : 10.64.68.122
   Destination : 10.64.68.255
  Feature: IP
    Pkt Direction: IN
    Packet Enqueued in IP layer
   Source : 10.64.68.122
   Destination : 10.64.68.255
   Interface : GigabitEthernet0/0/0
  Feature: UDP
   Pkt Direction: IN
    src : 10.64.68.122(1053)
```

```
dst : 10.64.68.255(1947)
   length : 48
Router#show platform packet-trace packet 10
Packet: 10 CBUG ID: 10
Summary
 Input : GigabitEthernet0/0/0
 Output : internal0/0/rp:0
 State : PUNT 55 (For-us control)
 Timestamp
   Start : 274777907351 ns (01/10/2020 10:56:47.918494 UTC)
   Stop : 274777922664 ns (01/10/2020 10:56:47.918509 UTC)
Path Trace
 Feature: IPV4(Input)
   Input : GigabitEthernet0/0/0
   Output : <unknown>
   Source : 10.78.106.2
   Destination : 224.0.0.102
   Protocol : 17 (UDP)
     SrcPort : 1985
     DstPort : 1985
IOSd Path Flow: Packet: 10 CBUG ID: 10
 Feature: INFRA
   Pkt Direction: IN
Packet Rcvd From DATAPLANE
Feature: IP
   Pkt Direction: IN
   Packet Enqueued in IP layer
   Source : 10.78.106.2
   Destination : 224.0.0.102
   Interface : GigabitEthernet0/0/0
  Feature: UDP
   Pkt Direction: IN DROP
   Pkt : DROPPED
   UDP: Discarding silently
   src : 881 10.78.106.2(1985)
   dst : 224.0.0.102(1985)
   length : 60
Router#show platform packet-trace packet 12
Packet: 12 CBUG ID: 767
Summary
 Input : GigabitEthernet3
 Output : internal0/0/rp:0
 State : PUNT 11 (For-us data)
 Timestamp
   Start : 16120990774814 ns (01/20/2020 12:38:02.816435 UTC)
   Stop : 16120990801840 ns (01/20/2020 12:38:02.816462 UTC)
Path Trace
 Feature: IPV4(Input)
   Input : GigabitEthernet3
   Output : <unknown>
   Source : 12.1.1.1
   Destination : 12.1.1.2
    Protocol : 6 (TCP)
     SrcPort : 46593
     DstPort : 23
IOSd Path Flow: Packet: 12 CBUG ID: 767
 Feature: INFRA
   Pkt Direction: IN
   Packet Rcvd From DATAPLANE
```

```
Feature: IP
  Pkt Direction: IN
  Packet Enqueued in IP layer
  Source : 12.1.1.1
  Destination : 12.1.1.2
  Interface : GigabitEthernet3
 Feature: IP
  Pkt Direction: IN
  FORWARDEDTo transport layer
  Source : 12.1.1.1
  Destination : 12.1.1.2
  Interface : GigabitEthernet3
 Feature: TCP
  Pkt Direction: IN
  tcp0: I NoTCB 12.1.1.1:46593 12.1.1.2:23 seq 1925377975 OPTS 4 SYN WIN 4128
Router# show platform packet-trace summary
Pkt Input State Reason Output State Reason
0 INJ.2 Gi1 FWD
1 Gi1 internal0/0/rp:0 PUNT 11 (For-us data)<br>2 INJ.2 Gi1 Gi1
2 INJ.2 Gi1 FWD
3 Gi1 internal0/0/rp:0 PUNT 11 (For-us data)
4 INJ.2 Gi1 FWD
5 INJ.2 Gi1 FWD
6 Gi1 internal0/0/rp:0 PUNT 11 (For-us data)
7 Gi1 internal0/0/rp:0 PUNT 11 (For-us data)
8 Gi1 internal0/0/rp:0 PUNT 11 (For-us data)
9 Gi1 internal0/0/rp:0 PUNT 11 (For-us data)
10 INJ.2 Gi1 FWD<br>11 INJ.2 Gi1 FWD
11 INJ.2 Gi1 FWD
12 INJ.2 Gi1 FWD
13 Gi1 internal0/0/rp:0 PUNT 11 (For-us data)<br>14 Gi1 internal0/0/rp:0 PUNT 11 (For-us data)
   Gi1 internal0/0/rp:0 PUNT 11 (For-us data)
15 Gi1 internal0/0/rp:0 PUNT 11 (For-us data)<br>16 INJ.2 Gi1 Gi1 FWD
16 INJ.2 Gi1 FWD
次に、パケットトレースデータの統計を表示する例を示します。
Router#show platform packet-trace statistics
Packets Summary
 Matched 3
 Traced 3
Packets Received
 Ingress 0
 Inject 0
Packets Processed
 Forward 0
 Punt 3
  Count Code Cause
  3 56 RP injected for-us control
 Drop 0
 Consume 0
      PKT_DIR_IN<br>Dropped
                  Dropped Consumed Forwarded
```
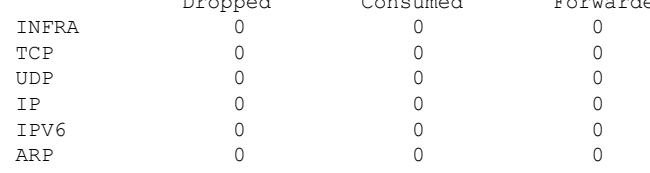

PKT\_DIR\_OUT

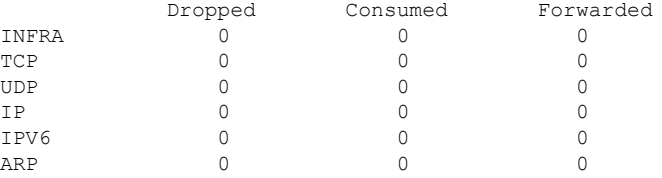

Router#**debug platform condition ipv4 10.118.74.53/32 both**

次に、コントロールプレーンからフォワーディングプロセッサに挿入およびパントされるパ ケットを表示する例を示します。

```
Router#Router#debug platform condition start
Router#debug platform packet-trace packet 200
Packet count rounded up from 200 to 256
Router#show platform packet-tracer packet 0
show plat pack pa 0<br>Packet: 0
                   CBUG ID: 674
Summary
 Input : GigabitEthernet1
 Output : internal0/0/rp:0
 State : PUNT 11 (For-us data)
 Timestamp
   Start : 17756544435656 ns (06/29/2020 18:19:17.326313 UTC)
   Stop : 17756544469451 ns (06/29/2020 18:19:17.326346 UTC)
Path Trace
 Feature: IPV4(Input)
   Input : GigabitEthernet1
   Output : <unknown>
   Source : 10.118.74.53
   Destination : 198.51.100.38
   Protocol : 17 (UDP)
     SrcPort : 2640
     DstPort : 500
IOSd Path Flow: Packet: 0 CBUG ID: 674
 Feature: INFRA
 Pkt Direction: IN
   Packet Rcvd From DATAPLANE
  Feature: IP
 Pkt Direction: IN
   Packet Enqueued in IP layer
   Source : 10.118.74.53
   Destination : 198.51.100.38
   Interface : GigabitEthernet1
 Feature: IP
 Pkt Direction: IN
 FORWARDED To transport layer
   Source : 10.118.74.53
    Destination : 198.51.100.38
    Interface : GigabitEthernet1
 Feature: UDP
 Pkt Direction: IN
 DROPPED
UDP: Checksum error: dropping
Source : 10.118.74.53(2640)
Destination : 198.51.100.38(500)
Router#show platform packet-tracer packet 2
Packet: 2 CBUG ID: 2
```
IOSd Path Flow: Feature: TCP Pkt Direction: OUTtcp0: O SYNRCVD 198.51.100.38:22 198.51.100.55:52774 seq 3052140910 OPTS 4 ACK 2346709419 SYN WIN 4128 Feature: TCP Pkt Direction: OUT FORWARDED TCP: Connection is in SYNRCVD state ACK : 2346709419 SEQ : 3052140910 Source : 198.51.100.38(22) Destination : 198.51.100.55(52774) Feature: IP Pkt Direction: OUTRoute out the generated packet.srcaddr: 198.51.100.38, dstaddr: 198.51.100.55 Feature: IP Pkt Direction: OUTInject and forward successful srcaddr: 198.51.100.38, dstaddr: 198.51.100.55 Feature: TCP Pkt Direction: OUTtcp0: O SYNRCVD 198.51.100.38:22 198.51.100.55:52774 seq 3052140910 OPTS 4 ACK 2346709419 SYN WIN 4128 Summary Input : INJ.2 Output : GigabitEthernet1 State : FWD Timestamp Start : 490928006866 ns (06/29/2020 13:31:30.807879 UTC) Stop : 490928038567 ns (06/29/2020 13:31:30.807911 UTC) Path Trace Feature: IPV4(Input) Input : internal0/0/rp:0 Output : <unknown> Source : 172.18.124.38 Destination : 172.18.124.55 Protocol : 6 (TCP) SrcPort : 22 DstPort : 52774 Feature: IPSec Result : IPSEC\_RESULT\_DENY Action : SEND\_CLEAR SA Handle : 0 Peer Addr : 55.124.18.172 Local Addr: 38.124.18.172

Router#

# その他の参考資料

### 標準

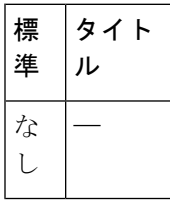

### **MIB**

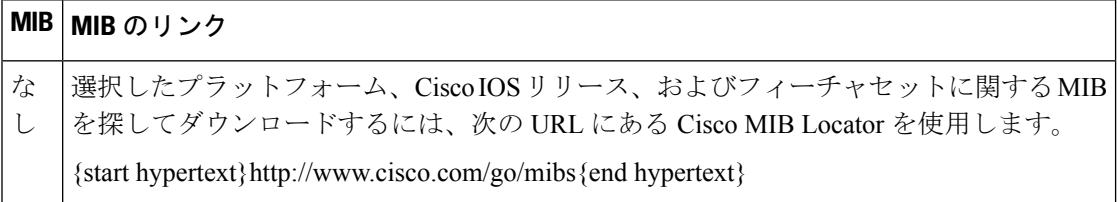

### **RFC**

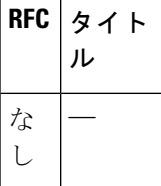

### シスコのテクニカル サポート

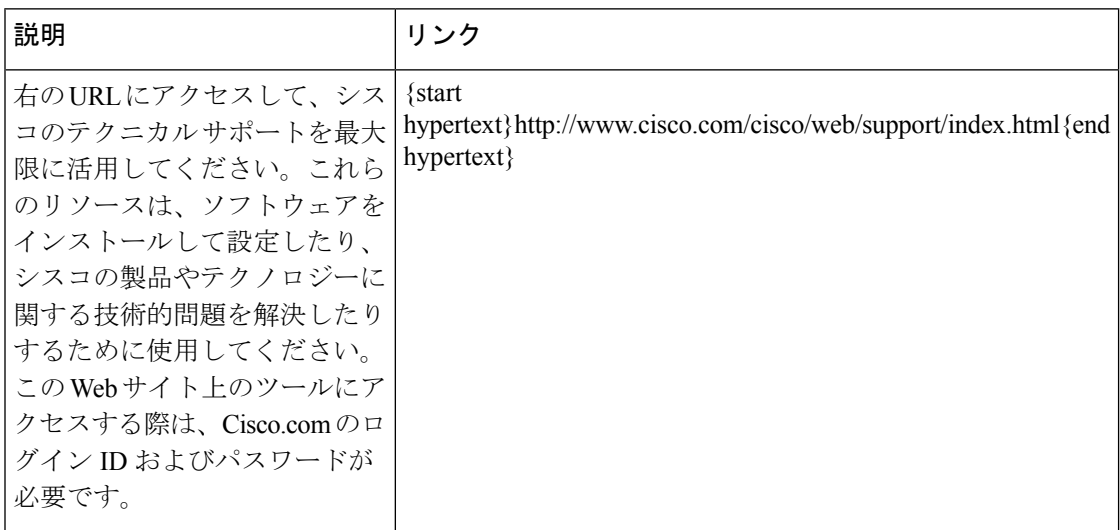

# パケットトレースの機能情報

{start cross reference}表 21-4{end cross reference} に、このモジュールで説明した機能をリスト し、特定の設定情報へのリンクを示します。

プラットフォームのサポートおよびソフトウェアイメージのサポートに関する情報を検索する には、Cisco Feature Navigator を使用します。Cisco Feature Navigator を使用すると、ソフトウェ ア イメージがサポートする特定のソフトウェア リリース、フィーチャ セット、またはプラッ トフォームを確認できます。Cisco Feature Navigator にアクセスするには、{start hypertext} http://www.cisco.com/go/cfn{end hypertext} に進みます。Cisco.com のアカウントは必要ありませ  $h_{\circ}$ 

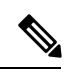

(注)

{start cross reference}表 21-4{end cross reference} には、特定のソフトウェア リリース トレイン で各機能をサポートするソフトウェアリリースだけが示されています。その機能は、特に断り がない限り、それ以降の一連のソフトウェア リリースでもサポートされます。

 $\overline{\phantom{a}}$ 

 $\mathbf I$ 

### 表 **<sup>4</sup> :** パケットトレースの機能情報

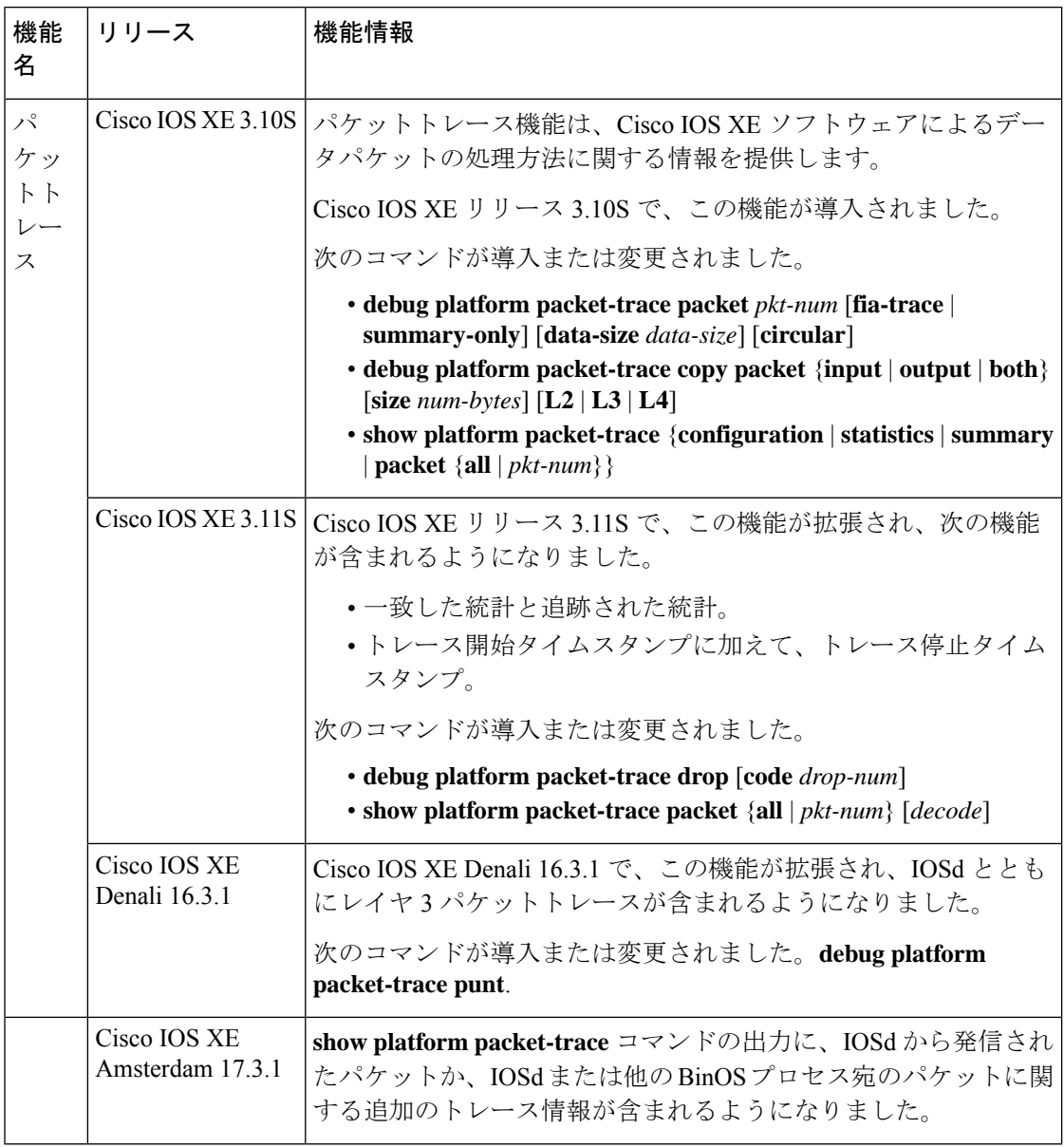

翻訳について

このドキュメントは、米国シスコ発行ドキュメントの参考和訳です。リンク情報につきましては 、日本語版掲載時点で、英語版にアップデートがあり、リンク先のページが移動/変更されている 場合がありますことをご了承ください。あくまでも参考和訳となりますので、正式な内容につい ては米国サイトのドキュメントを参照ください。